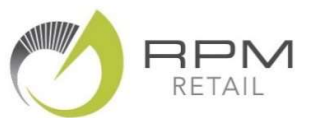

## Category Performance Reports

Good category management is the secret to running a better business so it is vital to understand how each of your retail categories are performing.

The RPM Performance reports provide you with a detailed view of Category Sales Performance or Category Stock Performance.

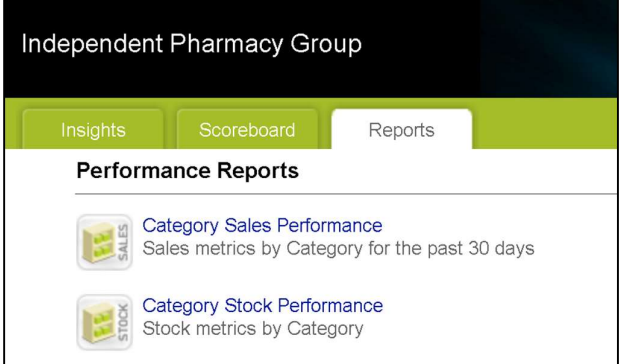

Here's my tips on how to quickly look for the key information on these reports that helps you to stay at the top of your game!

Tip 1: View both of these reports at least once a month – and discuss them with your retail team.

Tip 2: Focus on the Categories near the top of the report – these are the biggest contributors to your results.

Tip 3: On the Category Sales Performance Report – check the Sales Growth column and take note of any big increases (or decreases) Vs Last Year.

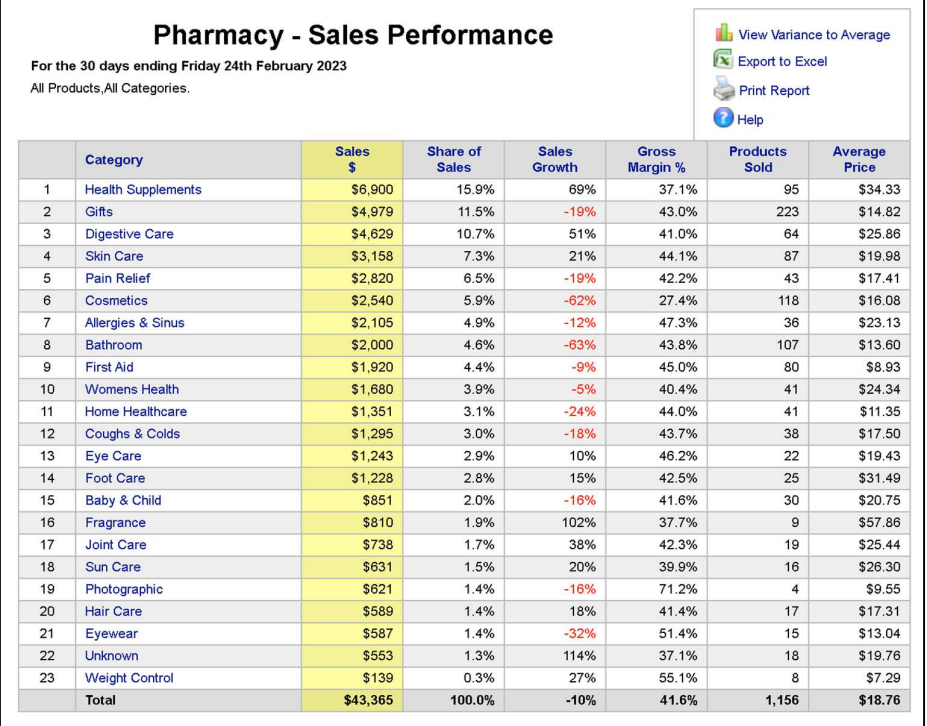

Advanced Tip: Click on View Variance to Average - this compares your Sales and Growth and Gross Margin with the Group Average – and highlights any areas where your figures are Above or Below average.

Tip 4: "Drilldown" on the Category Name to see top-selling products in this category – these are the biggest contributors to your current results. Make sure you have these well stocked and well displayed!

Tip 5: On the Category Stock Performance Report – check the Stock Turn column.

Any category with a Stock Turn less than 2.0 is overstocked – and you should be planning a clearance sale using the Dead Stock report.

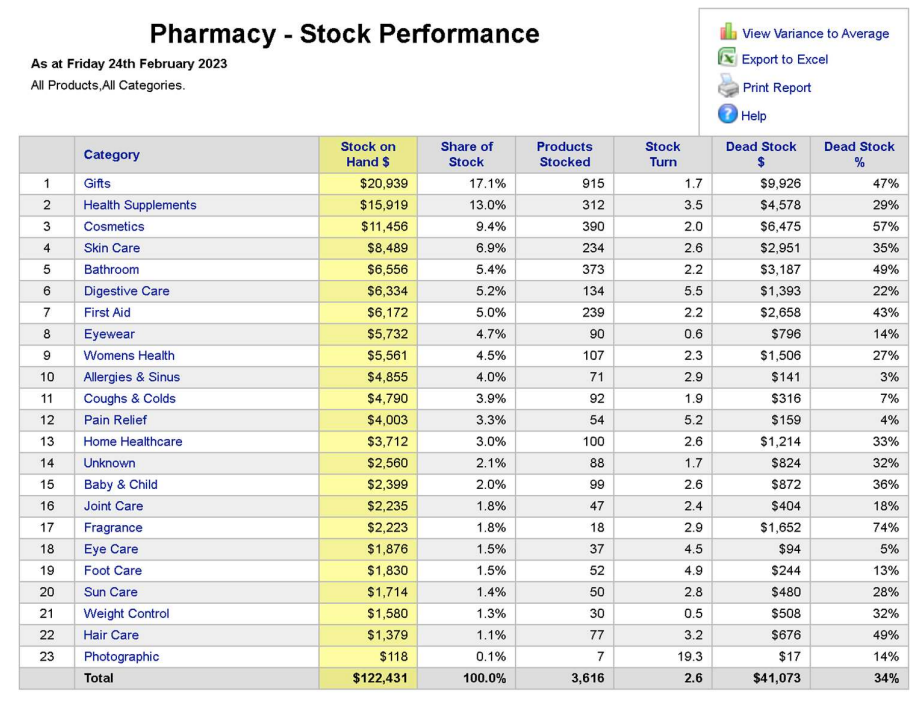

Advanced Tip: Click on View Variance to Average – this compares your Stock level and Products Stocked and Stock Turn and Dead Stock with the Group Average – and highlights any areas where your figures are Above or Below average.

Get in touch if you would like any help with these reports!